①[ライセンスチケット取得]をクリックしてください。

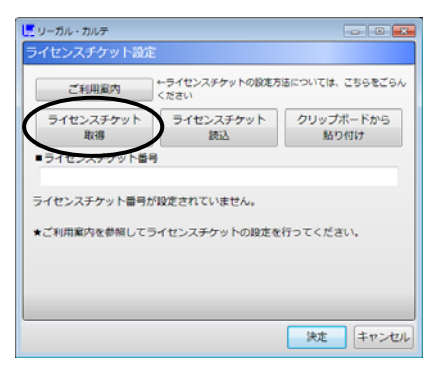

②「リーガル・カルテ」のソフトウェア使用許諾画面が開いてきますので、使用許諾契約をスクロールさせ、内容 をご確認ください。

 $\sim$  contracts the contracts of  $\sim$  contracts the contracts of  $\sim$ 

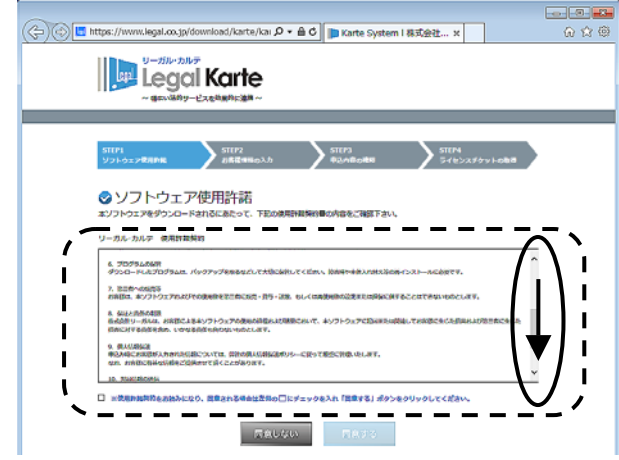

③使用許諾契約を最後まで読み、左側の□にチェックを入れていただくと、[同意する]ボタンが有効になります。 同意いただける場合は[同意する]をクリックしてください。

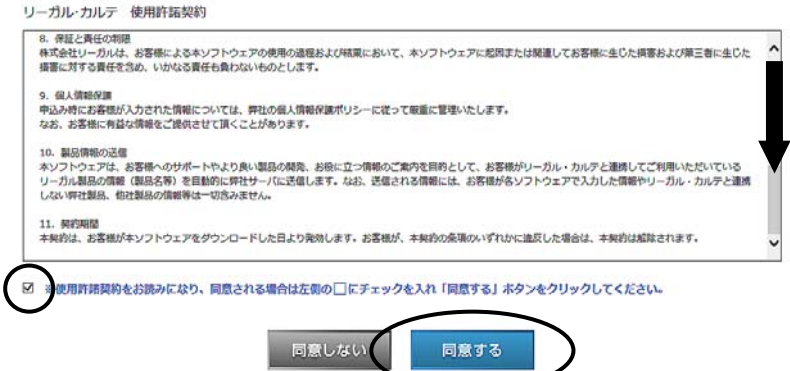

④お客様情報の入力画面が開きます。申込みフォーム各欄の右側にある例を参考に、必要事項を入力してく ださい。

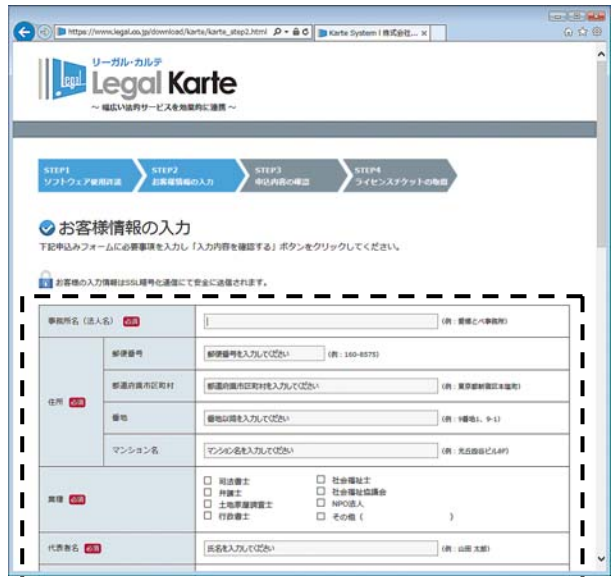

⑤申込みフォームの各項目に入力ができましたら、[入力内容を確認する]ボタンをクリックしてください。

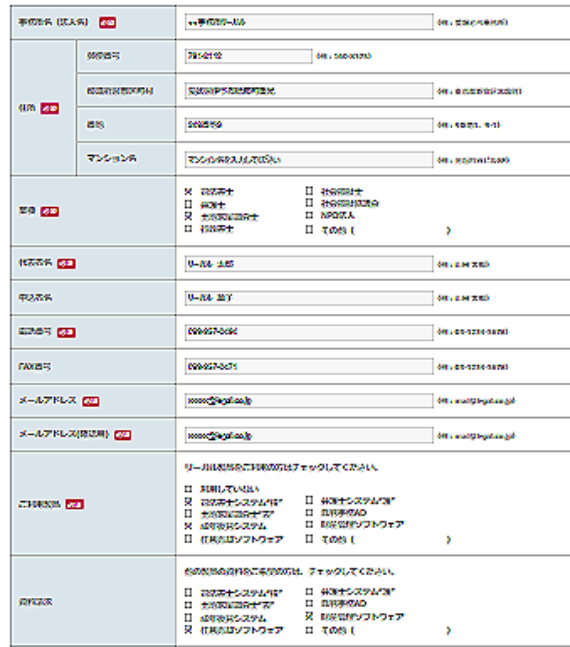

よろしければアンケートにお迎えください。(任意項目)<br>お客様からのアンケートを受けることで今後の演奏機に役員でたいとうえております。

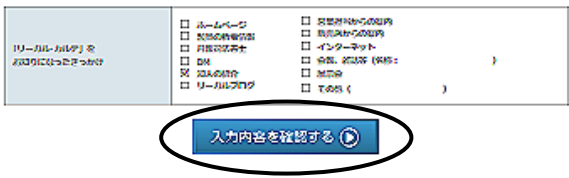

⑥申込内容の確認画面が開きます。内容をご確認いただき、よろしければ、[この内容で申込む]をクリックして ください。

## ◎申込内容の確認 入力頂いた内容をご確認のうえ「この内容で単込む」ボタンをクリックしてください。 ■<br>■■ お客様の入力情報はSSL結号化活信にて安全に送信されます。 **BURNIC (W.L.C.)** OOWNAU-AIL  $\frac{1}{2}$ 701-2112  $\kappa$ aaaqadeey $\alpha$ 受过保护学者经理时查光  $\alpha$  $\mathbf{m}$ 2408192 **Robert** 福井 日前先再士日士培养協員会士 nass  $0 - \hbar \mu$   $\pm \hbar$ **PASS**  $0 - 200 - 207$ 100.057.0404 sano **FAX#5** 009-957-0471  $x = nP B LZ$ receedlogal.co.fp  $\gtrsim$  appears 口器法書士システム"橋"口成年後見システム ERIAS ー<br>日任賞売却ソフトウェア日財産管理ソフトウェア

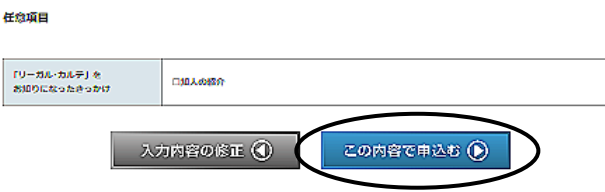

⑦ライセンスチケットの取得画面が開きますので、 [ダウンロード]をクリックしてください。

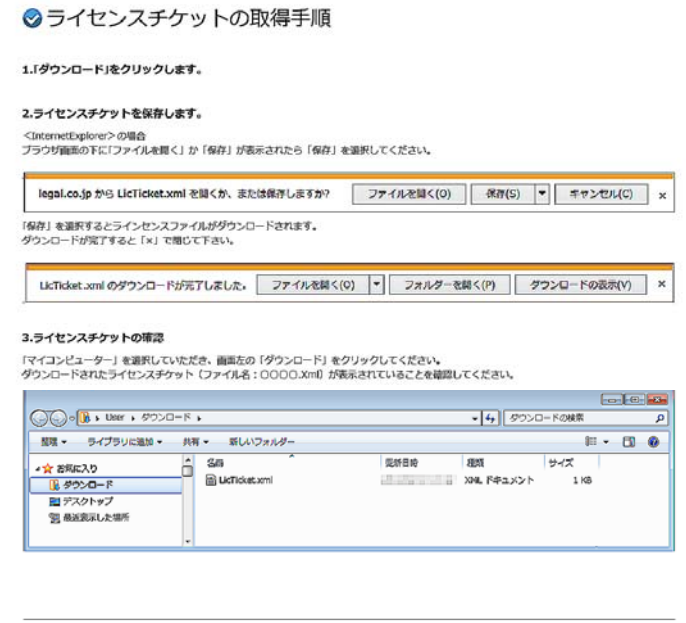

◎ライセンスチケットの取得 ー<br>下記の「ダウンロード」ポタンよりライセンスチケットの取得を行ってください。<br>ご登録いただきましたメールアドレス宛にもお客様のライセンスチケットの番号をお知らせしております。

ライセンスチケットはリーガル・カルテをご利用になる際に必要となります。

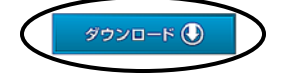

⑧画面の下方に保存確認の画面が出てきます。[保存]をクリックしてください。

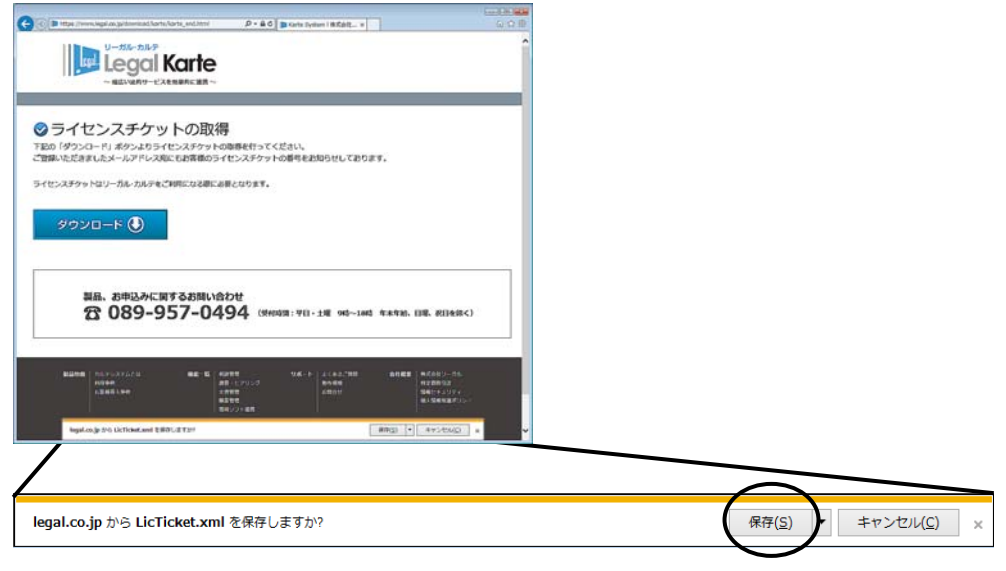

⑨ダウンロードが完了した旨の表示に変わりましたら、×をクリックしてください。

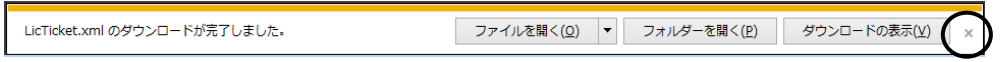

⑩以上でライセンスチケットの取得は完了です。[閉じる]をクリックして画面を閉じてください。

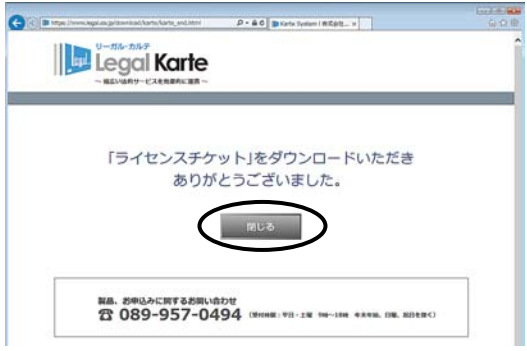

⑪次に、[ライセンスチケット読込]をクリックしてください。

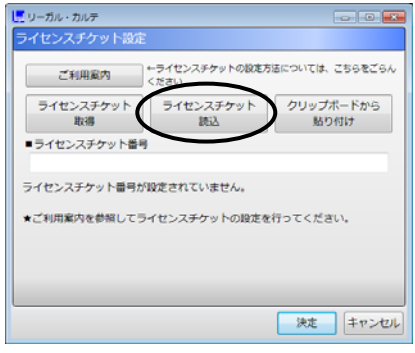

⑫「デスクトップ」-「<ユーザー名>」-「ダウンロード」をクリックして、ライセンスチケット(LicTicket.xml)を選択 し、[開く]をクリックしてください。

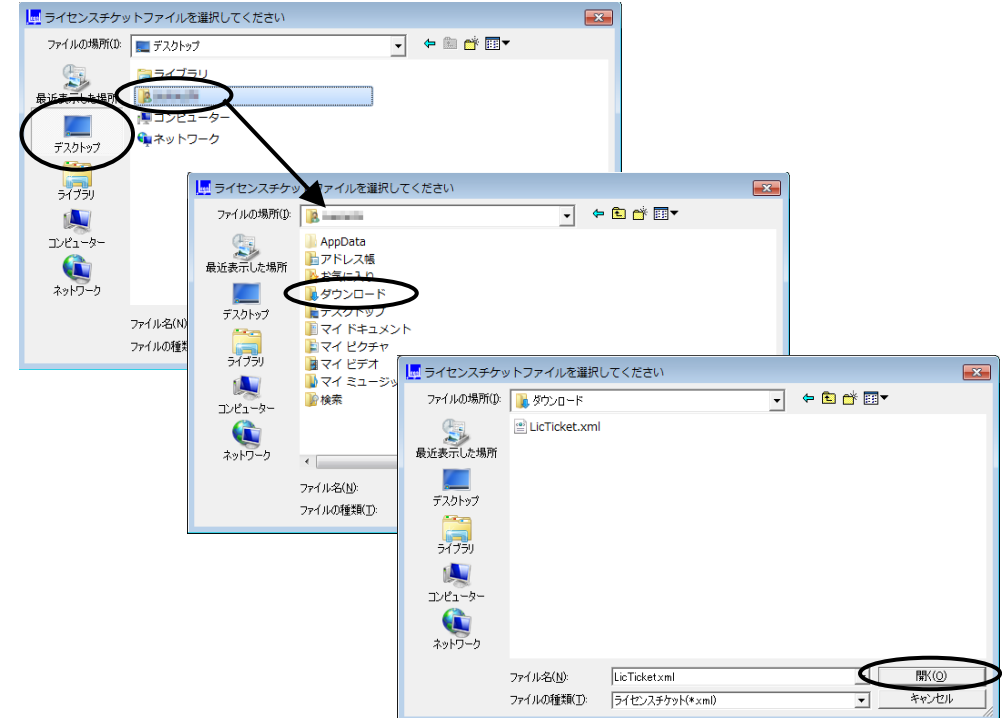

※<ユーザー名>とは、Windows にログイン(サインイン)する際のユーザー名です。

⑬ライセンス認証後、リーガル・カルテのメイン画面が表示されます。以上でライセンスチケット設定手続きは完 了です。

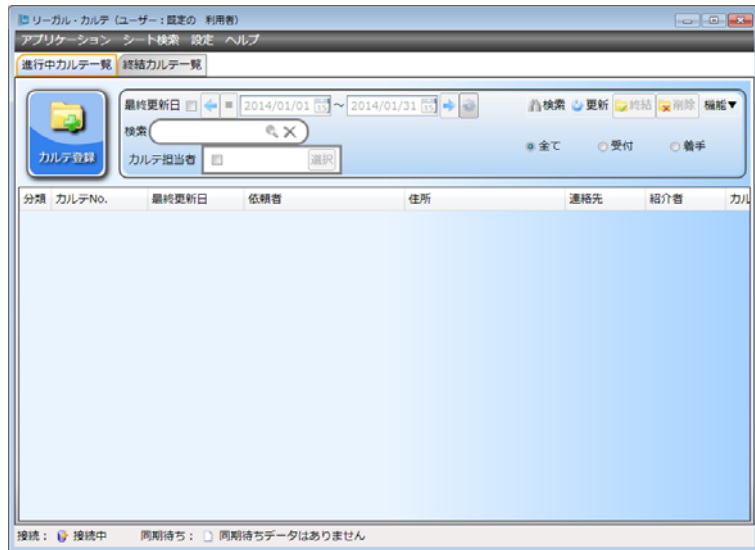

ライセンスチケットの番号は、ご登録いただいたメールアドレスにも自動送信されています。 ダウンロードしたライセンスチケットが見当たらない場合は、メールに記載されておりますライセンスチケット 番号を利用して、ライセンスチケットの設定を行っていただくことができます。

①申込み情報入力の際に登録したメールアドレス宛に、「株式会社リーガル ライセンスチケット情報」という件 名のメールが届きますので、該当のメールを開いてください。

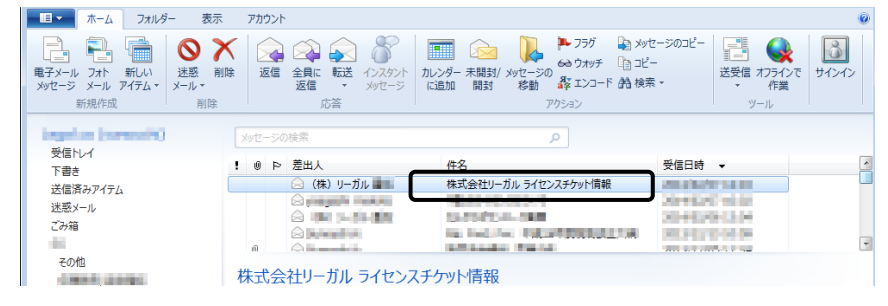

②メール内容をご確認いただき、ライセンスチケット番号の記載を探してください。見つかりましたら、記載の 40 桁の英数文字をコピーしてください。

(該当の 40 文字をドラッグし、その選択した文字の上で右クリックしてください。出てきた選択肢から、[コピー] をクリックしてください。)

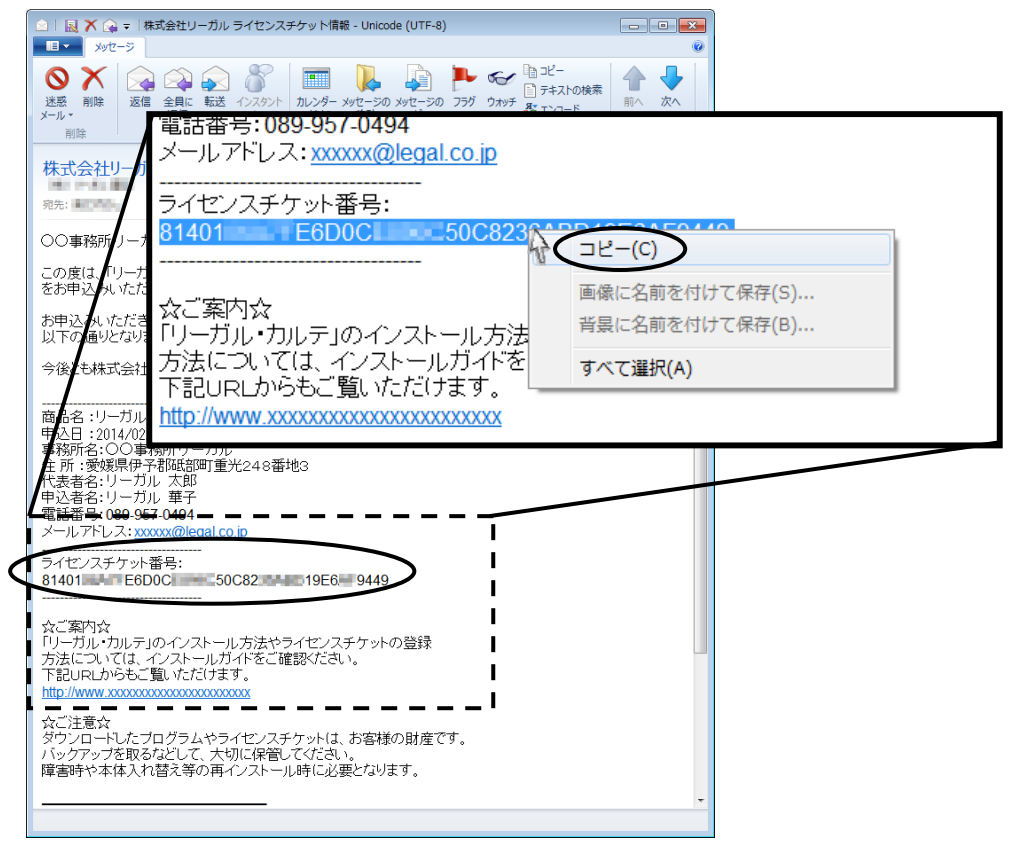

③リーガル・カルテのライセンスチケット設定画面で、[クリップボードから貼り付け]をクリックしてください。

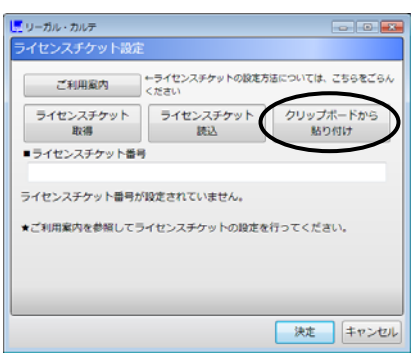

④ライセンスチケット番号のところに、先程コピーした番号が表示されますので、[決定]をクリックしてください。

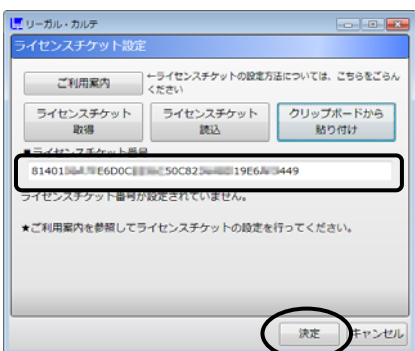

⑤ライセンス認証後、リーガル・カルテのメイン画面が表示されます。以上でライセンスチケット設定手続きは完 了です。

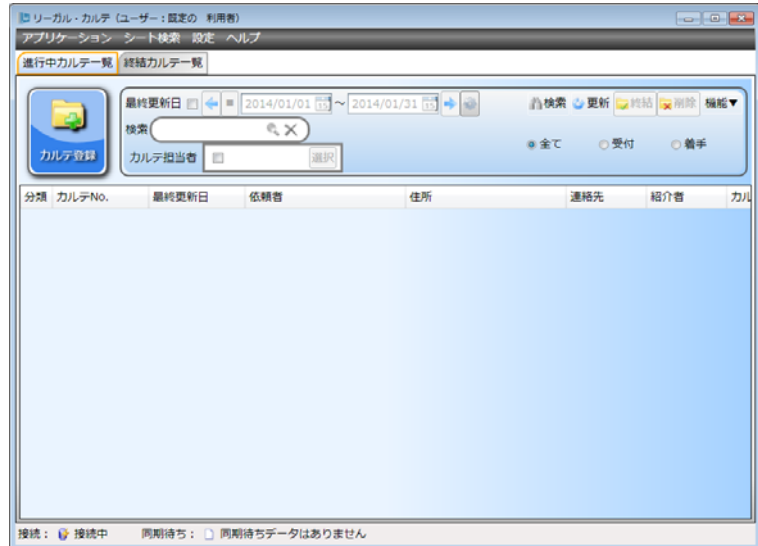